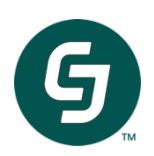

# CJ Affiliate Network Integration for Magento

**A GUIDE FOR INTEGRATING CJ AFFILIATE INTO YOUR WEBSITE** 

June 1, 2022

This document is intended solely for distribution by CJ Affiliate. Do not copy, distribute or otherwise share. © 2019 CJ Affiliate. All Rights Reserved. All names and logos are trademarks or registered trademarks of their respective owners.

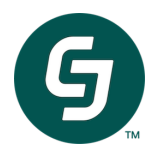

#### Contents

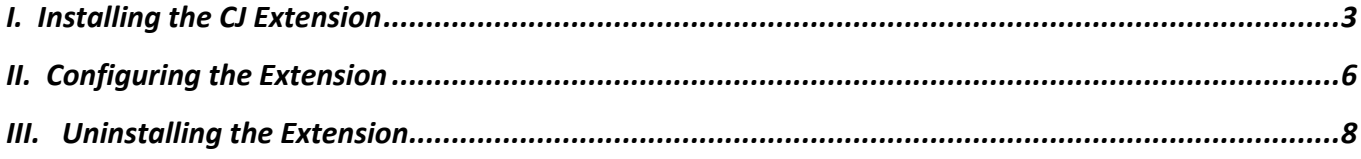

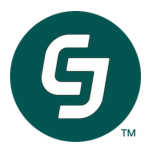

### **I. Installing the CJ Extension**

*Below steps suggest manual download of the extension and execution of commands through the command line interface. Instructions on installing the extension through alternative modes can be found on Magento's website*

1. Login into your Marketplace account.

Go to https://marketplace.magento.com/

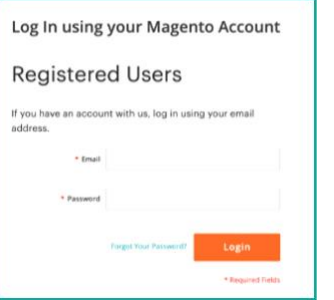

- 2. Get the Extension from Marketplace
	- You can search for the extension in the search bar.
	- Select the appropriate edition and store version for your website.
	- Click Add to Cart.
	- Proceed to Checkout and complete the purchase.

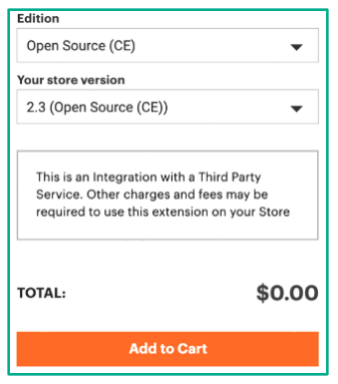

3. Download the extension

After the purchase confirmation, click on Download

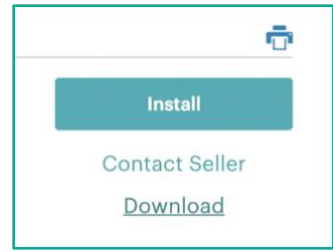

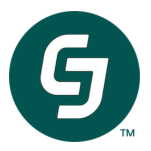

- 4. Create a folder structure in Magento Home directory for the module
	- Create a directory called 'code' under Magento Installation Folder/app
	- Create directories 'CjPublicis' and 'UniversalTag' to represent vendor and module within the above directory
	- After creation, the directory structure would look like this.

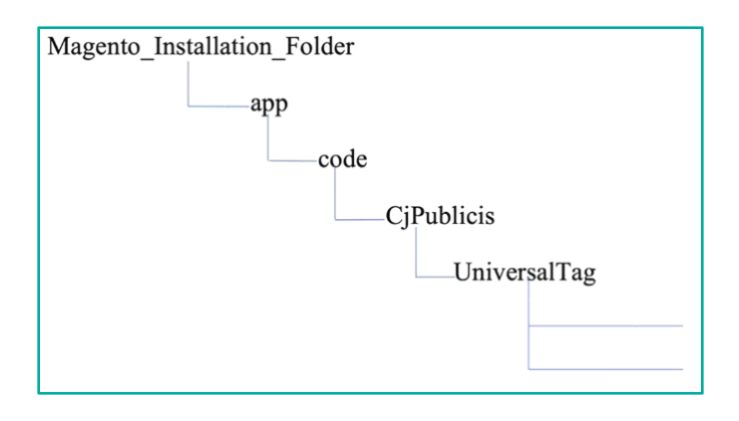

• Extract the contents from the zip file downloaded in Step 3 and paste the contents into *<Magento\_Installation\_Folder>/app/code/CjPublicis/UniversalTag*

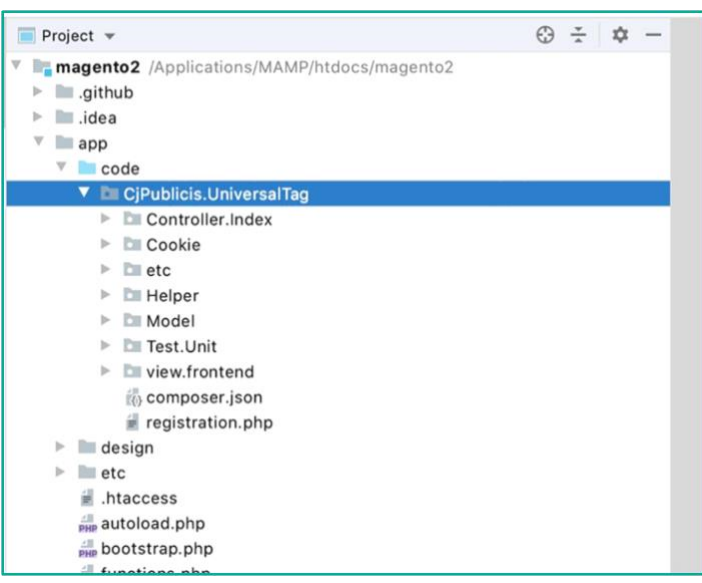

- 5. Execute the following commands and restart the server.
	- bin/magento setup:upgrade
	- bin/magento cache:flush
	- Restart the server

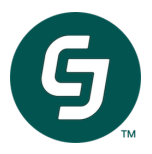

- 6. Verify the Module is enabled in MODULE MANAGER Section
	- Navigate to Module Manager Section in Store Admin as follows
	- Click on System -> Web Setup Wizard -> Module Manager

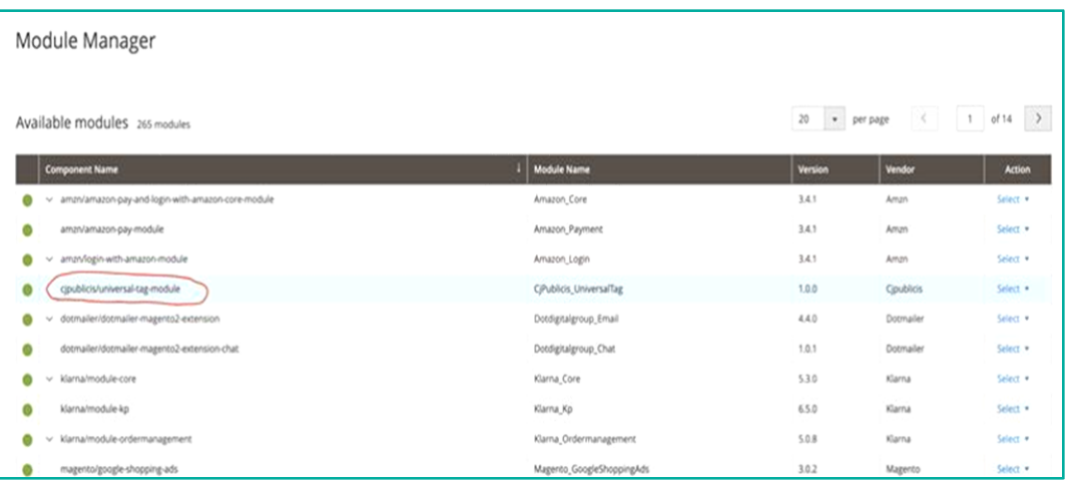

7. Module is successfully installed! Proceed to configuration.

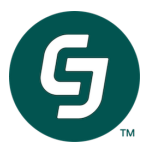

#### **II. Configuring the Extension**

*Configure the extension as shown below unless otherwise instructed by CJ Client Integration team.* 

1. Log in to the admin of your Magento 2.x store.

From the left navigation, click Stores. Under the Settings section, click Configuration.

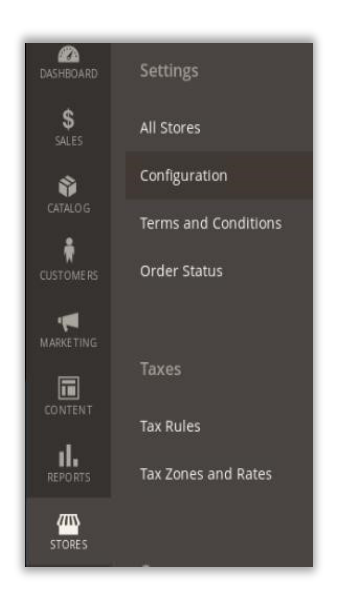

2. From the list of settings, Click on CJ UNIVERSAL TAG

The extension configuration page will appear. If necessary, click Settings to reveal the extension's configuration fields.

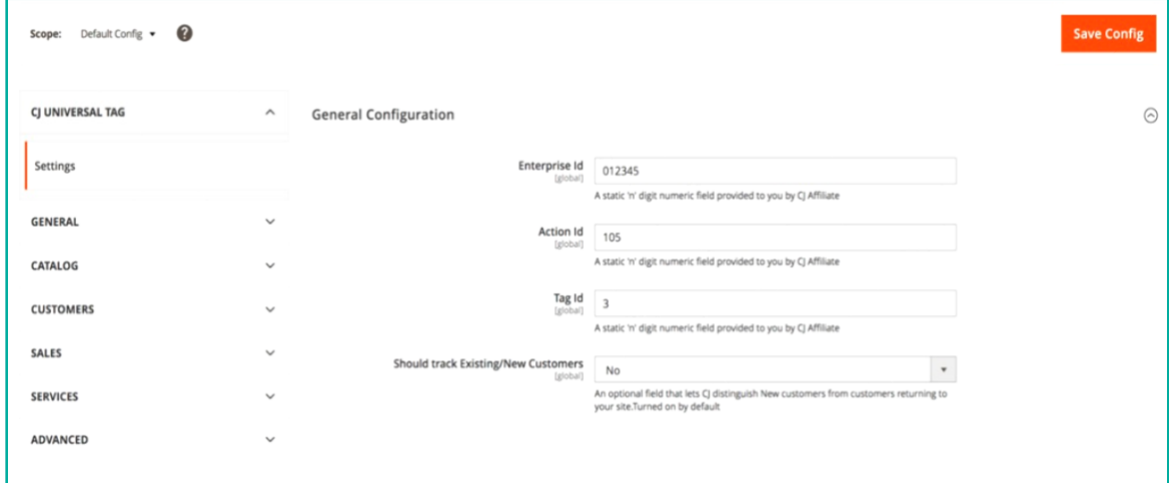

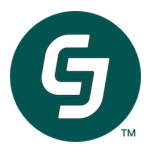

- 3. Configure the individual fields for CJ Tracking:
	- Input Enterprise ID, Action ID, Tag ID Static numbers provided to you by CJ Affiliate Client Integration Team

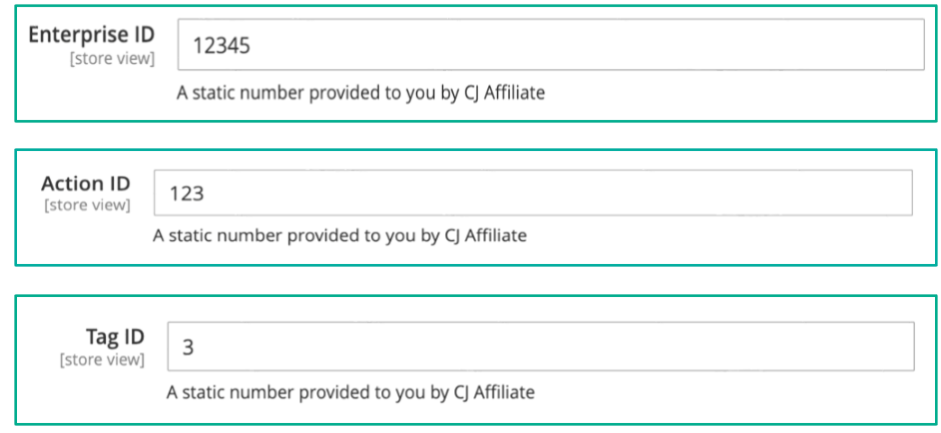

In case you have multiple actions to be configured, contact CJ Client Integration team as it may need custom coding.

• Select Yes or No for Tracking New and Existing Customers

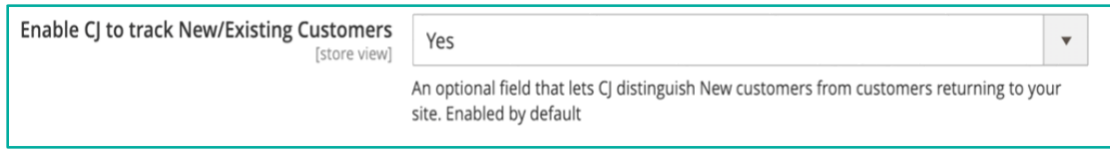

• Click Save Config button at the top of the page.

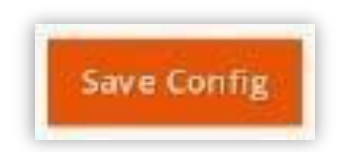

• Optionally, you can configure a website view or store view by switching the Scope of configuration.

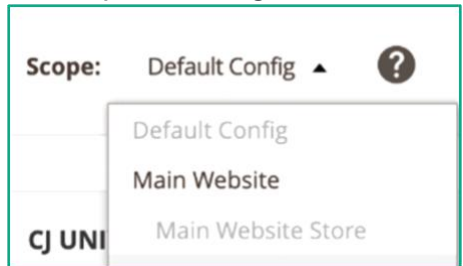

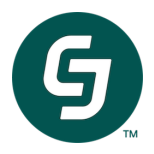

## **III. Uninstalling the Extension**

1. Delete the CjPublicis folder from <Magento\_Installation\_Folder>/app/code

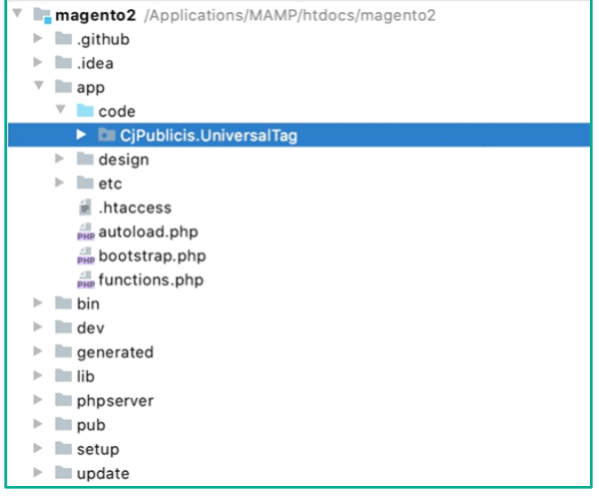

2. Delete data from PHP My admin database Execute below SQL statements to delete the data.

DELETE FROM core\_config\_data WHERE path='universaltag/general/enterprise\_id'; DELETE FROM core\_config\_data WHERE path='universaltag/general/action\_id'; DELETE FROM core\_config\_data WHERE path='universaltag/general/tag\_id'; DELETE FROM core\_config\_data WHERE path='universaltag/general/customer\_status';

3. Restart

Execute the command "bin/magento setup:upgrade" Restart

the server.

CJ Extension will now be removed from your store.